# **James Logan High School Calendar Introduction & Instructions**

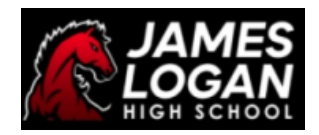

Our school is using "Tandem" to manage all school calendars and events. It will be the place for you to find school event information.

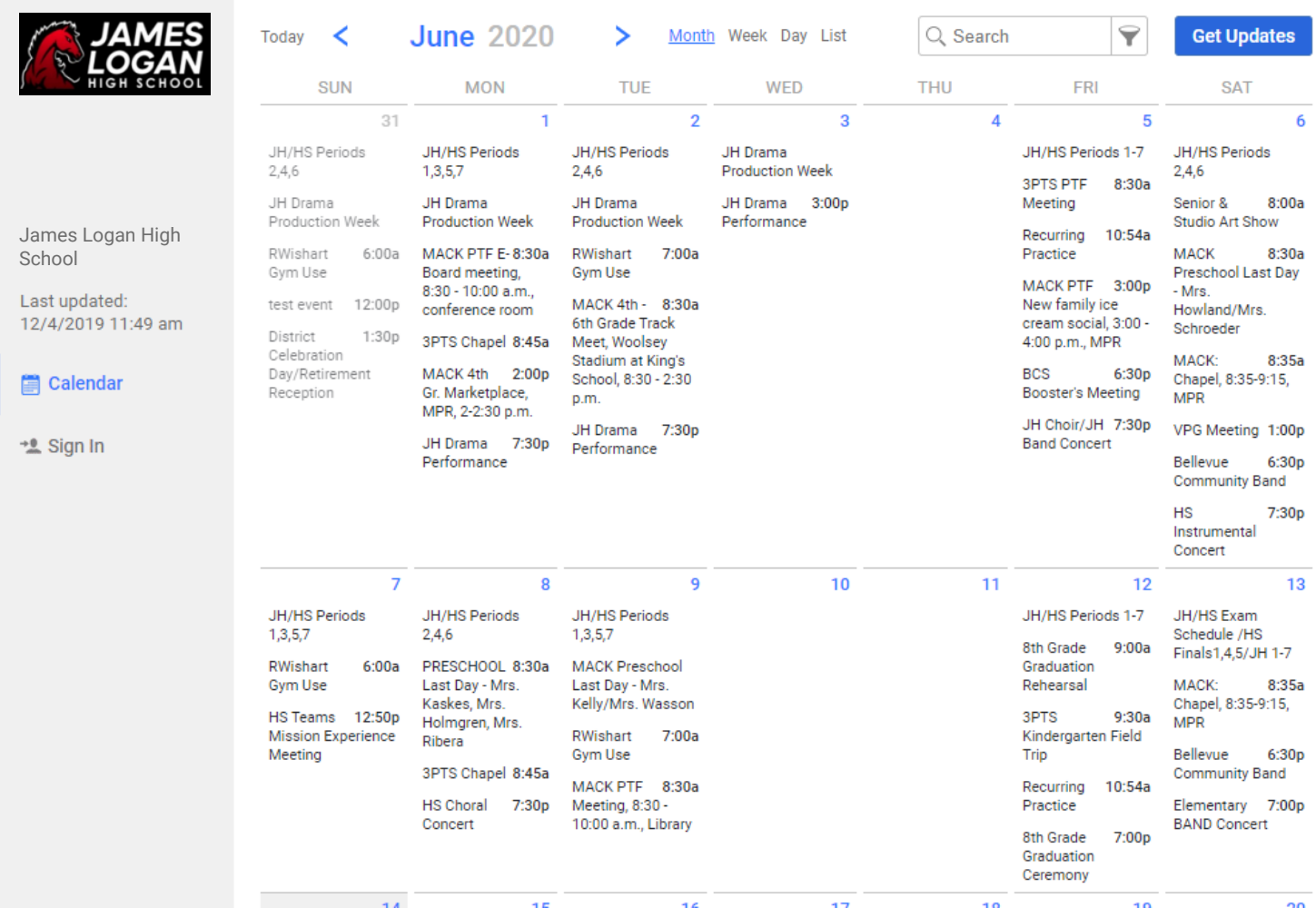

#### **Sign up for a free account to get these great benefits:**

- \* Filter the calendar to only show the events that are important to you
- \* Import events into your personal calendar like Outlook, Google, Apple, Yahoo and more
- \* Receive email & text message notifications when events change
- \* Get directions and a map to event locations

The **James Logan High School** calendar can be found at **<http://jamesloganhigh.tandem.co>**

#### **Set up a User Account:**

- 1. Click **Sign In** (located on the left side of the Tandem calendar)
- 2. Click **Sign Up**
- 3. Enter your **email address**, **first** and **last name**.

4. You will receive an email with a link to activate your account. (Don't forget to check your junkmail folder if you can't find it)

- 5. Click on the "**Activate Account**" link provided in the email.
- 6. When the Account Activation screen opens, you are only required to complete the fields that are in **Bold** text. All

other fields are optional.

- 7. Enter a **password** (there are no restrictions)
- 8. Click the "**Activate**" button at the bottom of the page
- 9. Sign into the calendar with your email address and password

### **My Schedule - Your personal headquarters for the Tandem calendar:**

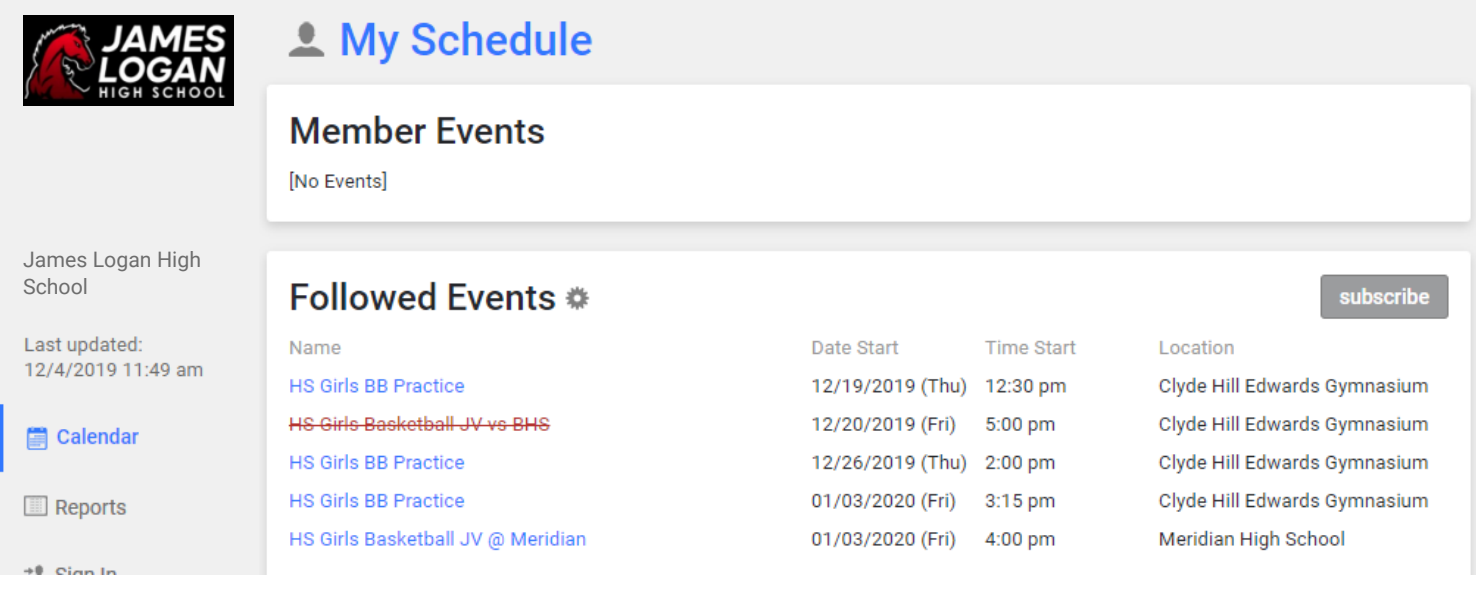

After signing in to the Tandem calendar, check out the "**My Schedule**" tab.

The **Member Events** area will populate with upcoming events for any group that the school staff has assigned you as being a member.

The **Followed Events** area will populate with upcoming events for any **Groups** or **Facilities** you are following.

Use the **Subscribe** button to set up a sync of these events into your personal calendar.

Note: Click the **Gear** icon to add or remove Groups and Facilities from your followed list.

## **Following Groups & Facilities:**

You can manage the **Groups & Facilities** that you are Following by clicking on **Your Name**, then **My Profile**:

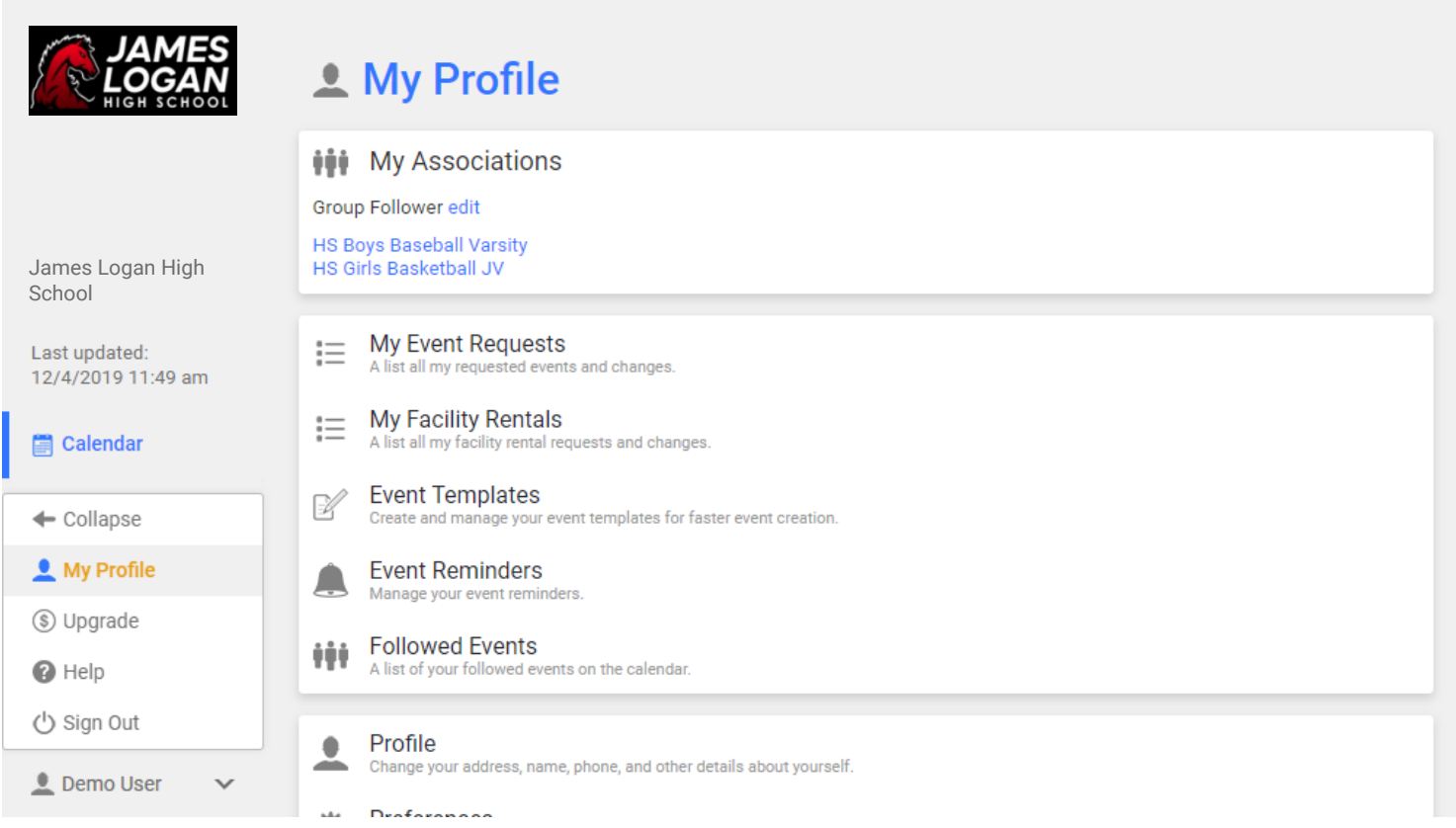

## **Manage your Email and Text Message Preferences:**

- 1. Click on **My Profile > Preferences**
- 2. Check the boxes if you would like to receive Email Updates and/or Reminders.
- 3. Check the boxes if you would like to receive Text Message (Phone Delivery) Updates and/or Reminders
- 4. Scroll to the bottom and click "**Update Preferences**"

Note: If you see a "My Associations" area use the **edit** link to add or remove Groups and Facilities from your followed list.